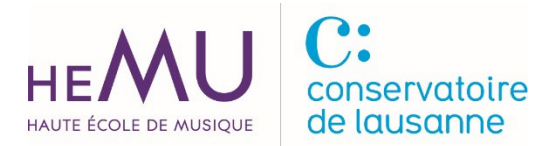

bibliothèque // 08.2023

# NKODA : présentation & connexion

Nkoda est une application de partitions numériques. Cette application donne accès à plus de 100'000 partitions publiées par Boosey & Hawkes, Breitkopf & Härtel, Chester Music, Doblinger, Ricordi, Bärenreiter etc. Les collections sont liées aux compositeurs classiques ainsi que contemporains et couvrent les besoins des musiciens débutants jusqu'au professionnels (partitions pour débutants, répertoire classique, études, traits, matériel de musique de chambre et d'orchestre etc.).

#### Tutoriel Nkoda

>>><https://www.youtube.com/@nkoda4657>

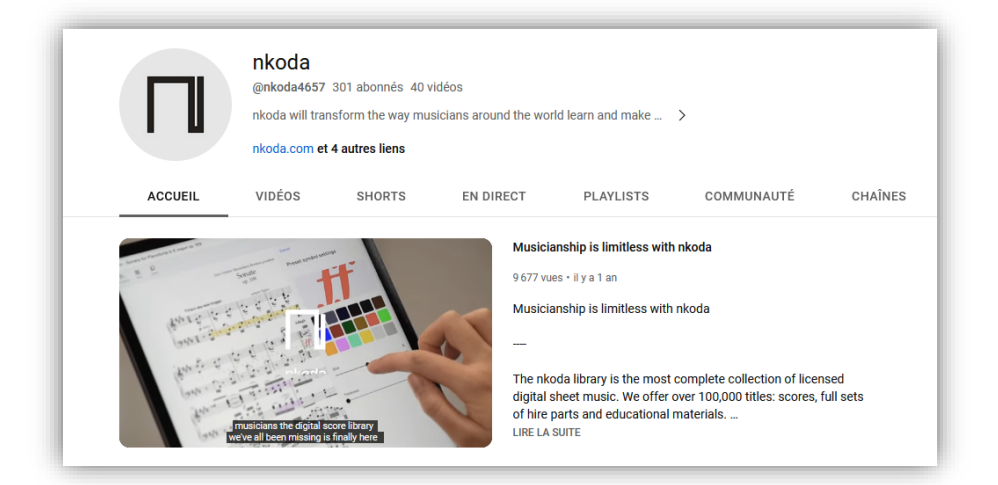

#### Prérequis pour se connecter à l'application Nkoda

La connexion à l'application Nkoda se fait via le compte SWITCH edu-ID. Le compte SWITCH edu-ID permet d'accéder aux services numériques du monde académique suisse et international. Vous pouvez vous inscrire à SWITCH edu-ID via l'adresse : >>><https://www.hes-so.ch/edu-id>

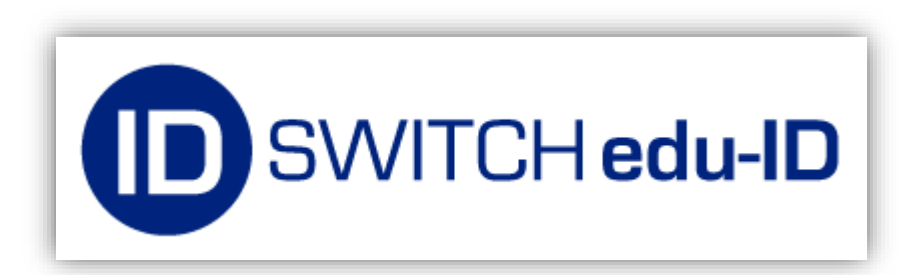

### Marche à suivre :

1) télécharger l'application Nkoda

appareils Android : >>> [https://play.google.com/store/apps/details?id=com.nkodaapp](https://che01.safelinks.protection.outlook.com/?url=https%3A%2F%2Fplay.google.com%2Fstore%2Fapps%2Fdetails%3Fid%3Dcom.nkoda.app&data=05%7C01%7Cpaolo.boschetti%40hemu-cl.ch%7C9b8d0c7aece64d157b9f08dba9474474%7C1cf9e86091be479faa8ab0818c9aa4e7%7C1%7C0%7C638289895775935532%7CUnknown%7CTWFpbGZsb3d8eyJWIjoiMC4wLjAwMDAiLCJQIjoiV2luMzIiLCJBTiI6Ik1haWwiLCJXVCI6Mn0%3D%7C3000%7C%7C%7C&sdata=1HDzefqRXUlhfbXWxtTt6NjvBSt9XDPPO4hAPecN10k%3D&reserved=0)

appareils Apple :

>>> [https://apps.apple.com/ch/app/nkoda-partition-de-musique/id1327811418?l=fr-FR](https://che01.safelinks.protection.outlook.com/?url=https%3A%2F%2Fapps.apple.com%2Fch%2Fapp%2Fnkoda-partition-de-musique%2Fid1327811418%3Fl%3Dfr-FR&data=05%7C01%7Cpaolo.boschetti%40hemu-cl.ch%7Cefc90a2ddfa24b07483008dba9e83ed2%7C1cf9e86091be479faa8ab0818c9aa4e7%7C1%7C0%7C638290587310407782%7CUnknown%7CTWFpbGZsb3d8eyJWIjoiMC4wLjAwMDAiLCJQIjoiV2luMzIiLCJBTiI6Ik1haWwiLCJXVCI6Mn0%3D%7C2000%7C%7C%7C&sdata=M3W3D8dJPMUnJ6xp9KKlRy508vF2tgiFYP1rrpI4fFo%3D&reserved=0)

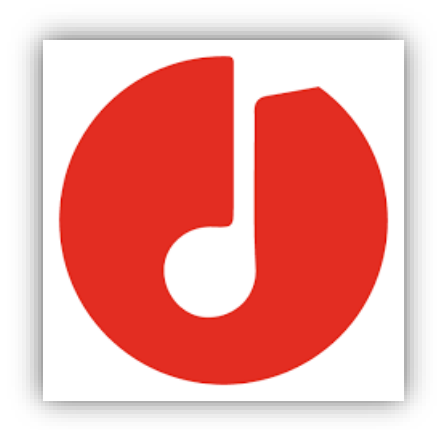

## 2) Ouvrir l'application Nkoda et choisir « Institution »

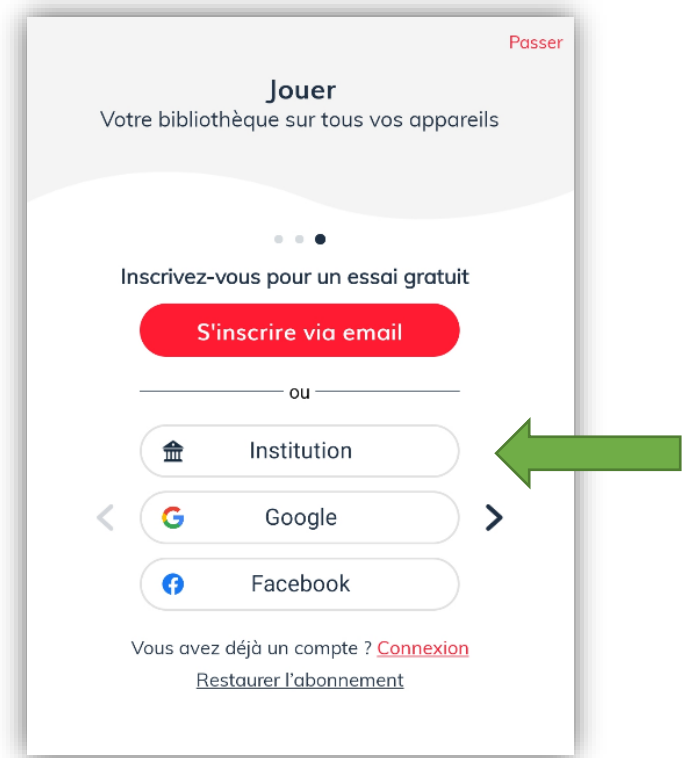

## 3) Ensuite choisir « HES-SO »

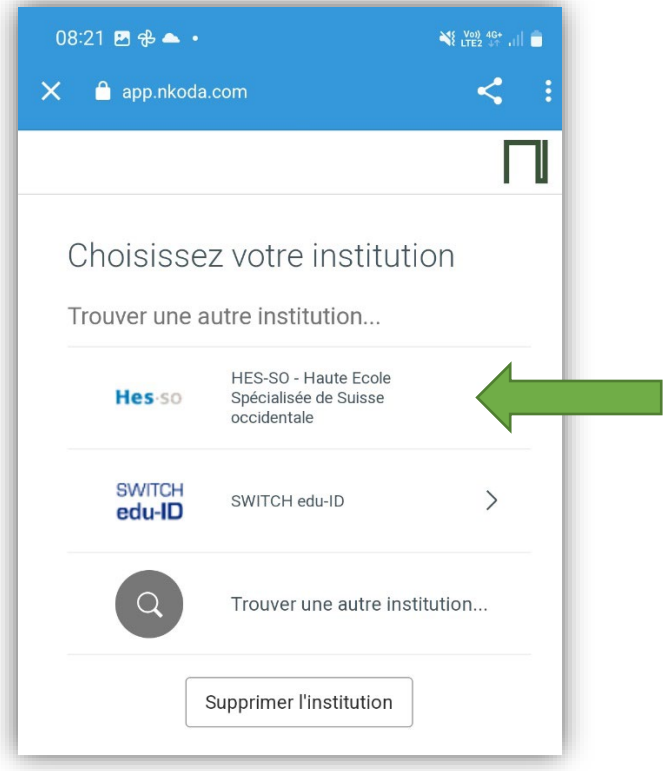

4) Insérer votre login SWITCH EDU-ID (e-mail et pass-word)

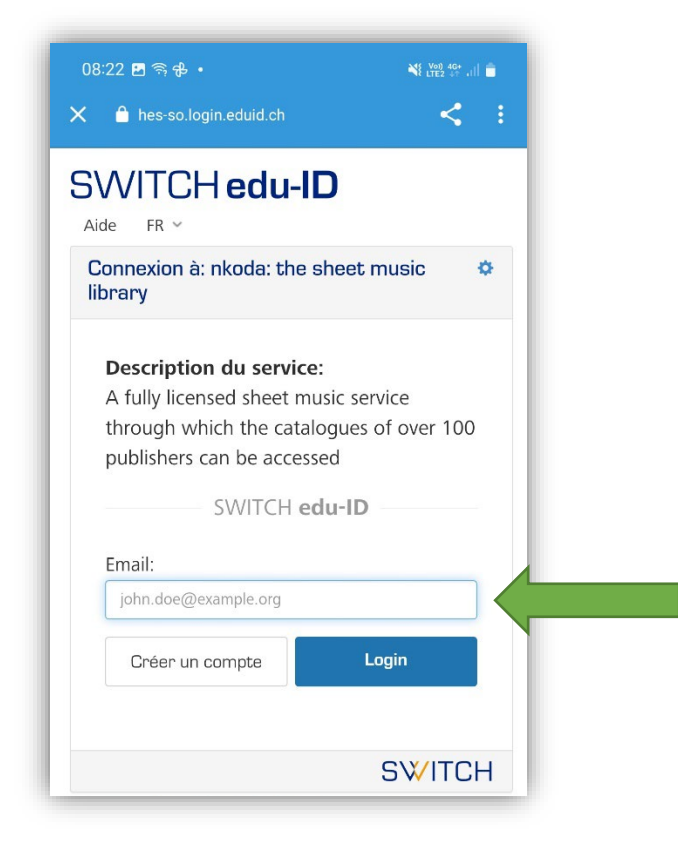

5) Dès que le message « Continuer en tant que membre de Haute Ecole de Musique et Conservatoire » s'affiche, cliquez sur « OUI »

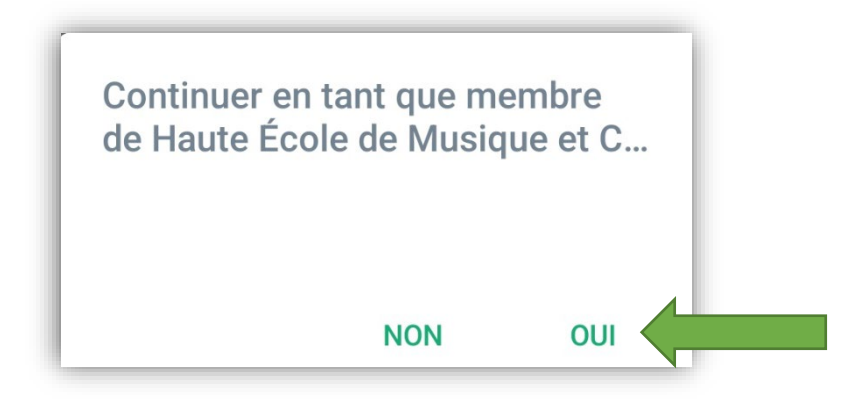